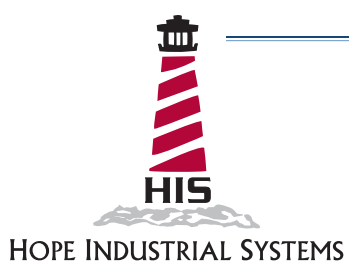

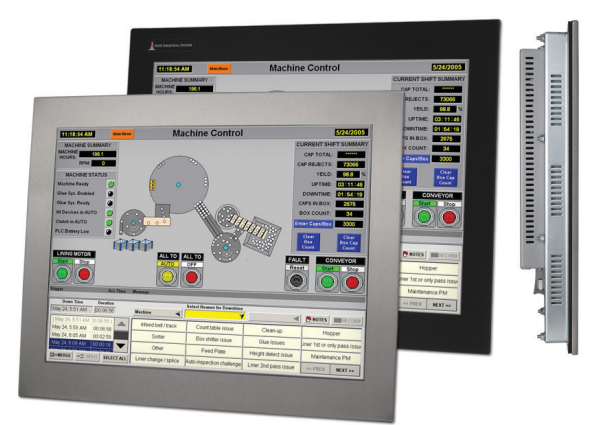

# **20" PANEL MOUNT INDUSTRIAL MONITOR USER MANUAL REVISION B**

Model No. HIS-ML20-<br>B

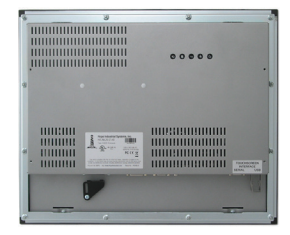

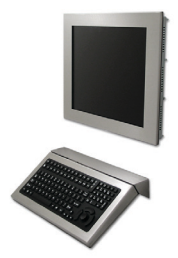

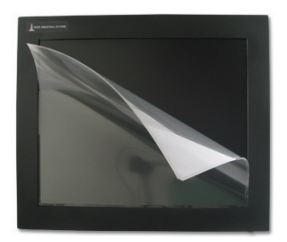

# **Table of Contents**

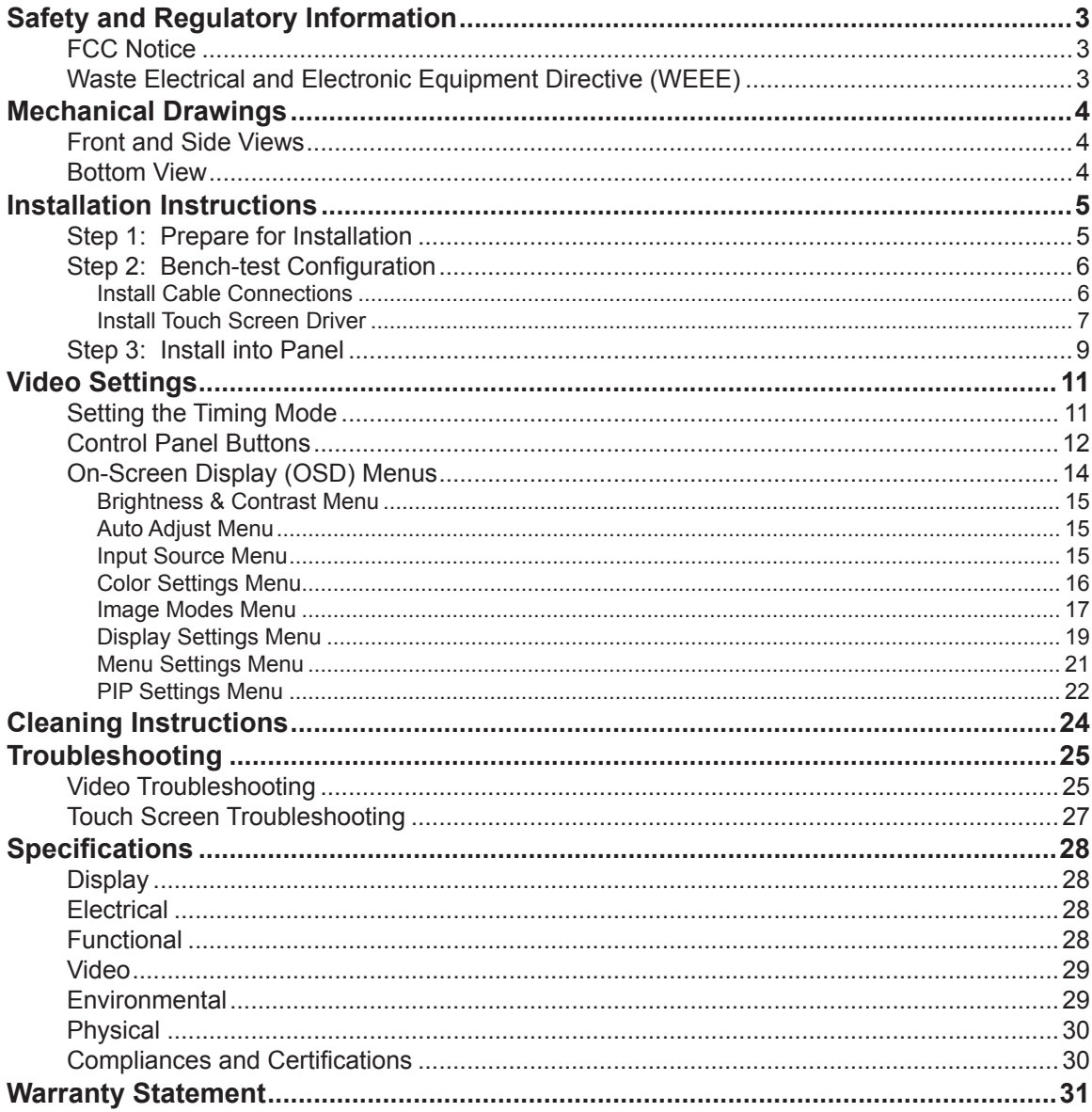

 $\overline{\mathbf{2}}$ 

# **Safety and Regulatory Information**

<span id="page-2-0"></span>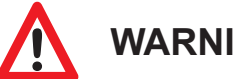

**WARNING! !**

**To prevent fire or shock hazard, do not expose live components to rain or moisture. Dangerously high voltages are present inside the unit. Do not disassemble the unit. Refer servicing to qualified personnel only.**

**This equipment is not intended for use in critical applications where its failure to operate would create immediate life threatening circumstances. Applications including, but not limited to, nuclear reactor control, aerospace navigation systems and life support systems are not appropriate for this product.**

**This product is intended to be mounted in a suitable cabinet or other enclosure. The NEMA 4, 4X, or 12 ratings are applicable only when properly installed in a like rated enclosure.**

# **FCC Notice**

This equipment has been tested and found to comply with the limits for a Class A digital device, pursuant to Part 15 of the FCC Rules. These limits are designed to provide reasonable protection against harmful interference when the equipment is operated in a commercial environment. This equipment generates, uses, and can radiate radio frequency energy and, if not installed and used in accordance with the instruction manual, may cause harmful interference to radio communications. Operation of this equipment in a residential area is likely to cause harmful interference in which case the user will be required to correct the interference at his own expense. Any changes or modifications not expressly approved by the grantee of this device could void the user's authority to operate the device.

### **Waste Electrical and Electronic Equipment Directive (WEEE)**

### *The following information is only for EU-member states:*

The mark shown to the right is in compliance with the Waste Electrical and Electronic Equipment Directive 2002/96/EC (WEEE).

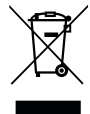

The mark indicates the requirement NOT to dispose of the equipment as unsorted municipal waste, but use the return and collection systems according to local law. Users should contact their supplier and check the terms and conditions of the purchase contract. When purchased directly from Hope Industrial Systems, you may contact technical support for disposal arrangements.

# **Mechanical Drawings**

# <span id="page-3-0"></span>**Front and Side Views**

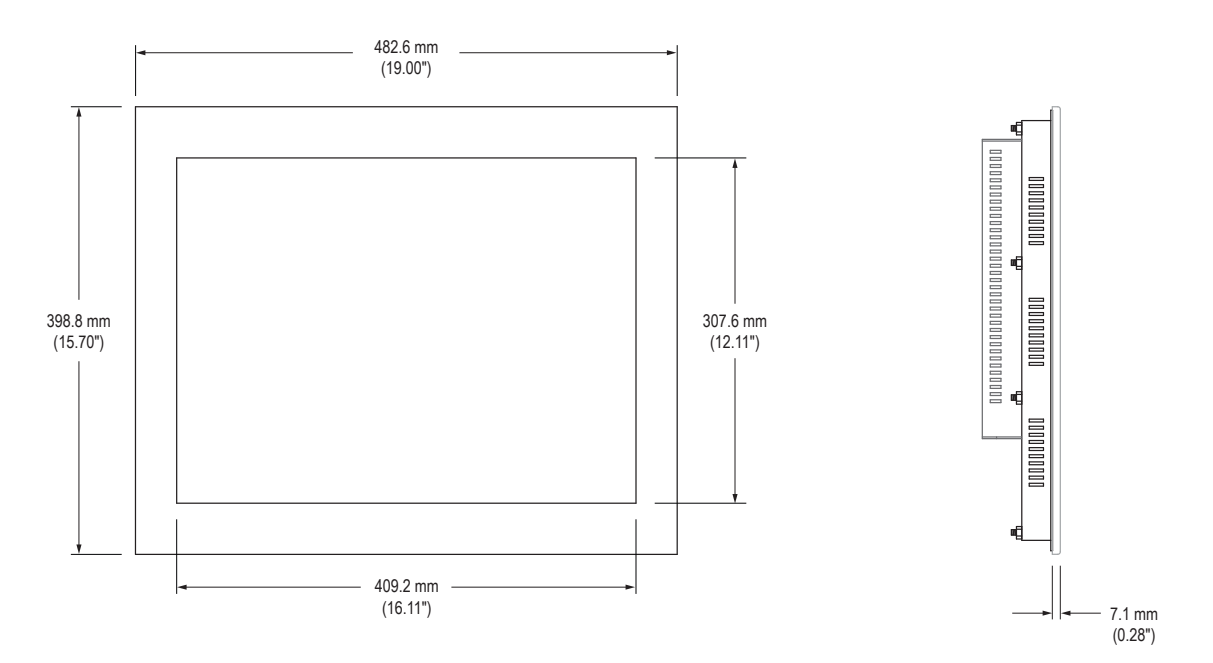

### **Bottom View**

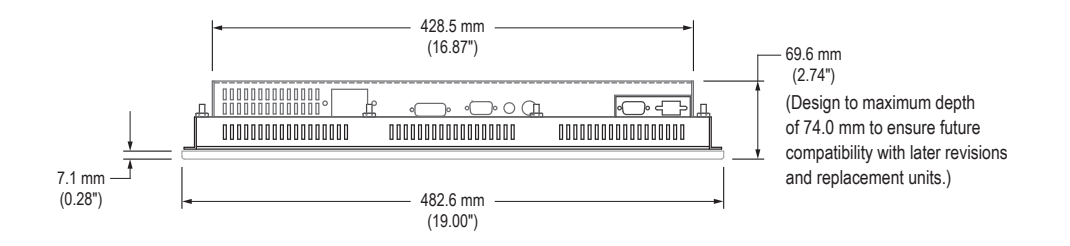

# **Installation Instructions**

### <span id="page-4-0"></span>**Step 1: Prepare for Installation**

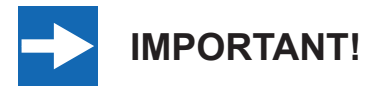

**Perform the following steps BEFORE installation of the monitor into the panel.**

- 1. Ensure that sufficient power is available.
- 2. Ensure that sufficient space is available to allow for proper air flow into and out of the unit.
- 3. Ensure that the air temperature around the unit (top and bottom) *will not exceed the rated specifications of the unit.*

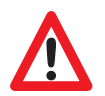

f **The maximum rated temperature for the HIS-ML20 is 50°C (122°F).**

- f **Remember that heat rises – the temperature at the top of the cabinet will be much hotter than at the bottom if air inside the enclosure is not actively circulating. Even in a sealed enclosure, use of a circulation fan can greatly reduce temperature.**
- f **Also, remember that even though this product is designed to operate at 50°C, the life span of any electronic device is shortened when it is consistently operated at high temperatures. Therefore, it is wise to take steps to keep the temperature of the ambient air around the unit as low as possible.**
- 4. Ensure that the ambient humidity of the air around the unit *does not exceed the specifications of the unit.*
	- f **The maximum rated humidity for the HIS-ML20 is 90% non-condensing.**

# <span id="page-5-0"></span>**Step 2: Bench-test Configuration**

Make sure everything works before installing into the production environment.

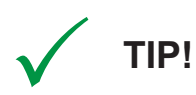

**If using a KVM extender, please refer to the installation instructions included with the KVM extender module. It is particularly important to bench-test the full configuration prior to final installation. This will help to identify and troubleshoot any system issues while configuration changes may still be easily made.**

### **Install Cable Connections**

All monitors are shipped with both a 6 ft. (1.8 m) VGA video cable and 6 ft. (1.8 m) power cable, unless longer cables were ordered in their place. If you ordered a touch screen monitor, you also received a 6 ft. (1.8 m) USB cable, unless a longer cable was ordered in its place. Serial (RS-232) cables may be ordered separately.

The cable ports are located on the rear of the monitor. Refer to the following diagram and instructions to connect power, video, and touch screen (if applicable) to your monitor.

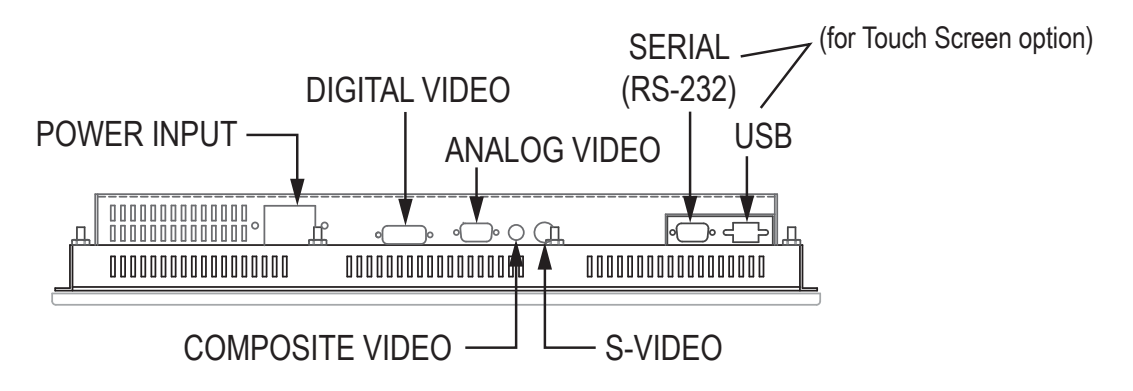

### **Video Connection**

The HIS-ML20 supports analog and digital video. The HIS-ML20 also includes Composite and S-Video input ports for NTSC/PAL video signals.

### *Analog VGA Video Connection*

Connect one end of the VGA video cable to the HD-15 input port on the rear of the

<span id="page-6-0"></span>monitor. Connect the other end to the analog video output port on the host computer.

#### *Digital DVI Video Connection*

Connect one end of the DVI video cable to the DVI-D input port on the rear of the monitor. Connect the other end to the digital video output port on the host computer.

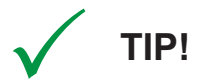

**If the video source has an HDMI or DisplayPort connection, this can be converted to DVI with a simple adapter. Contact Hope Industrial Systems for more information.**

#### **Power Connection**

The HIS-ML20 is powered by 100 to 240 VAC, 0.8/0.4 A, 60/50 Hz.

Connect the AC power cable to the power input port on the rear of the monitor. Connect the other end into a nearby outlet.

### **Install Touch Screen Driver**

Applies to touch screen monitors only. Instructions below apply to Windows systems. Both USB and Serial ports are present on all touch screen monitors, but only one should be used to connect the touch screen interface to the monitor.

All touch screen monitors are shipped with a CD-ROM that contains documentation and drivers for all major operating systems. To be sure that you have the most current information, please check the following Internet address:

[http://www.HopeIndustrial.com/Touchscreen\\_Drivers.htm](http://www.HopeIndustrial.com/Touchscreen_Drivers.htm)

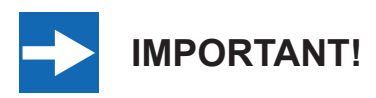

**If you will be using a USB connection,** *install the touch screen driver first,* **and then connect the USB cable. If you will be using a Serial connection,** *connect the Serial cable first,* **and then install the touch screen driver.**

### **USB Connection**

- 1. Select the appropriate driver for your operating system.
	- a. If downloading from the web address listed above, select the appropriate driver for your operating system.
	- b. If using the included CD, insert it into the host computer's CD-ROM drive. If the CD does not automatically run, browse the contents of the CD and open the **READ.ME.FIRST.htm** file in a web browser. Select the appropriate driver.
- 2. Click to "Run" the software when prompted. Follow on-screen instructions to download and execute the touch screen driver installation.
- 3. A cable retention bracket comes installed on the USB port on the rear of the monitor and will help to secure the cable and ensure adequate strain relief. Without removing the bracket, route one end of the USB cable through the retention bracket and connect it to the USB input port on the monitor. Connect the other end to the USB port on the host computer.

### **Serial (RS-232) Connection**

- 1. Connect one end of the Serial cable to the Serial input port on the rear of the monitor. Connect the other end to the Serial port on the host computer. Tighten the captive screws on the cable connectors to ensure adequate strain relief.
- 2. Select the appropriate driver for your operating system.
	- a. If downloading from the web address listed above, select the appropriate driver for your operating system.
	- b. If using the included CD, insert it into the host computer's CD-ROM drive. If the CD does not automatically run, browse the contents of the CD and open the **READ.ME.FIRST.htm** file in a web browser. Select the appropriate driver.
- 3. Click to "Run" the software when prompted. Follow on-screen instructions to download and execute the touch screen driver installation.

### **Calibrate the Touch Screen**

Once the driver has finished installing, you are ready to calibrate the touch screen. Open the touch screen's Control Panel by clicking on the "Elo Touchscreen" icon, located in the host computer's Control Panel. Under the "General" tab, click the "Align" button to start the calibration routine.

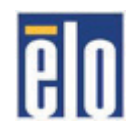

### <span id="page-8-0"></span>**Step 3: Install into Panel**

Once you have completed the full bench-test configuration and confirmed that all components are working properly, you are ready to install the monitor into its panel cutout.

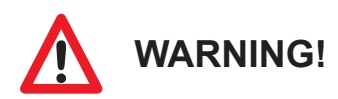

**Hope Industrial Systems will not assume liability for damage to internal electronics due to improper installation. Contact Hope Industrial Systems if you need additional assistance.**

1. Refer to the drawing below for the cutout dimensions for the HIS-ML20.

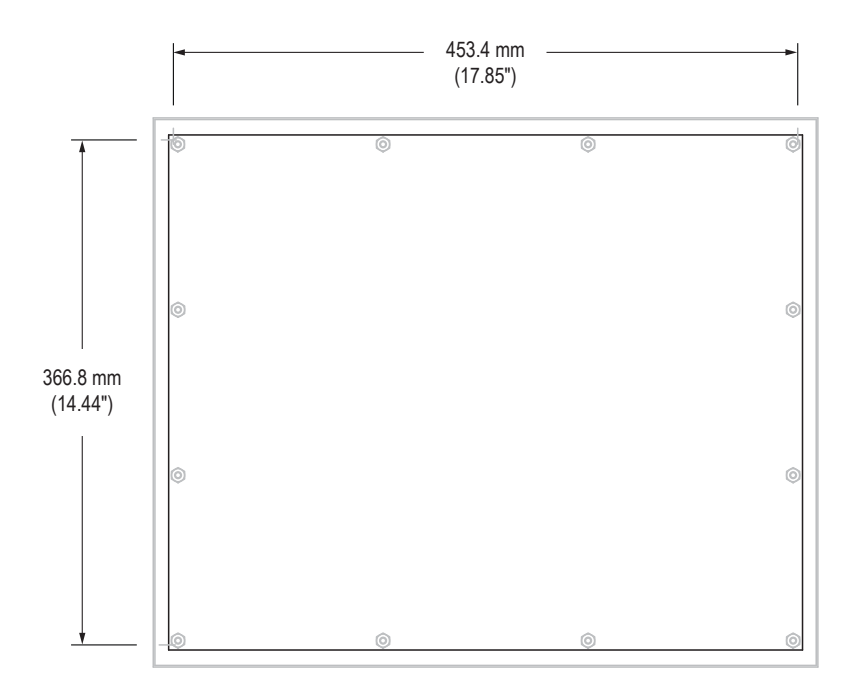

2. Locate position in panel for mounting of the monitor. Ensure that there is adequate space behind the panel. Allow extra space  $-25.4$  mm  $(1.0")$  behind and on each side – for air ventilation.

- 3. Cut a rectangular hole in the panel.
	- f **Cutout Dimensions (W x H) for the HIS-ML20: 453.4 mm x 366.8 mm (17.85" x 14.44"); ± 0.5 mm (0.020")**
- 4. Clean and deburr the panel hole.
- 5. Separate the rear collar from the monitor by removing the 12 nuts.
- 6. Refer to the enclosure mounting diagram below.

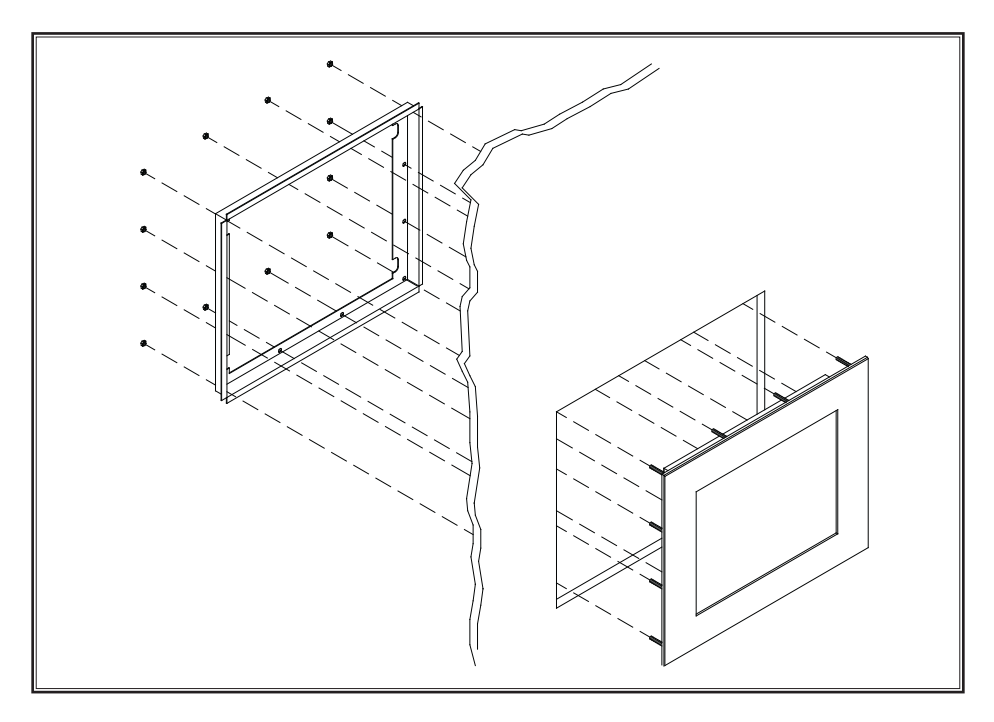

7. Insert the unit into the front of the panel and re-attach the collar.

**NOTE:** Contact Hope Industrial Systems if for any reason your application does not allow for installation of the collar.

8. Tighten all 12 nuts to a torque of 10-15 inch-pounds to ensure a watertight seal between the bezel gasket on the monitor and the equipment panel. Go around all nuts twice to ensure an even compression on gasket.

**NOTE:** If a torque wrench is not available, tighten all nuts evenly until bezel sits 1.6 to 2.4 mm (1/16" to 3/32") off the front of the panel.

# **Video Settings**

### <span id="page-10-0"></span>**Setting the Timing Mode**

Setting the timing mode of your computer graphics adapter (or other video source) is important for maximizing the quality of the screen image and for minimizing eye strain. The timing mode consists of the resolution (e.g. 1600 x 1200) and refresh rate (or vertical frequency; e.g. 60 Hz). After setting the timing mode, use the On-Screen Display (OSD) controls to adjust the screen image.

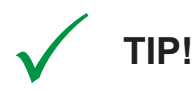

**For the best picture quality, set your computer graphics adapter timing mode to:**

#### **VESA 1600 x 1200 @ 60 Hz**

Please refer to the computer graphics adapter manufacturer's manual for instructions on setting the resolution and timing mode. In Microsoft Windows, these settings may be found at the following location:

- ▶ 2000, XP: Control Panel > Display > Settings
- ▶ Vista: Control Panel > Personalization > Display Settings
- ▶ Windows 7, 8: Control Panel > Appearance and Personalization > Adjust Screen Resolution

# <span id="page-11-0"></span>**Control Panel Buttons**

Use the control panel buttons located on the back of the monitor to display and adjust various settings on the On-Screen Display (OSD) menu.

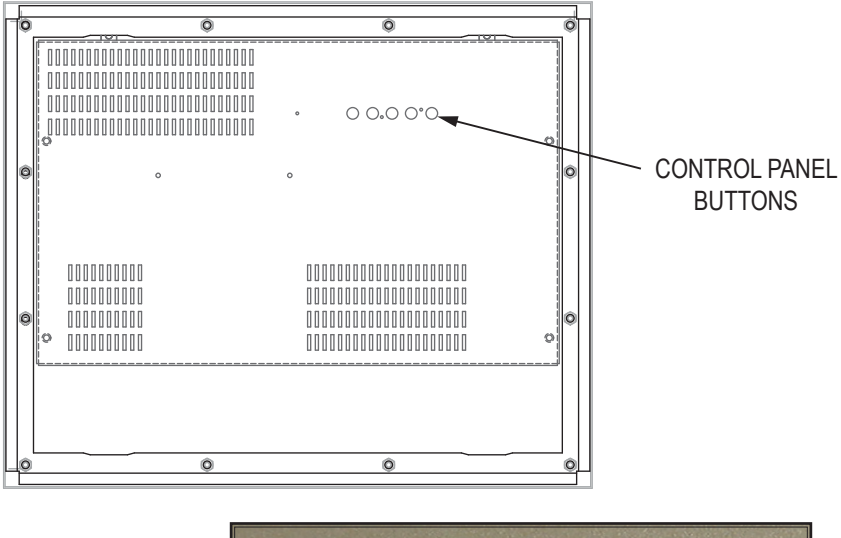

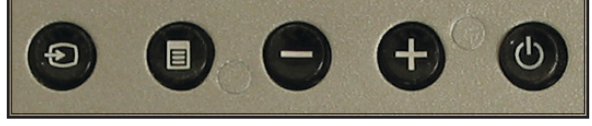

1. To display the Main Menu, press the Menu button.

**NOTE:** All OSD menus and adjustments screens disappear automatically after 20 seconds. This is adjustable through the Menu Timer setting in the Menu Settings menu.

- 2. To select a control to adjust, press the minus  $[-]$  or plus  $[+]$  button to scroll through the menu.
- 3. Press the Menu button to open the menu for a selected control.
- 4. Press the minus  $\lceil \rceil$  or plus  $\lceil + \rceil$  button to adjust the control. Press the Menu button to save the adjustments.
- 5. To return to the main OSD menu, scroll to the "Back" option and press the Menu button.
- 6. To exit the OSD menu, scroll to the "Exit Menu" option and press the Menu button.

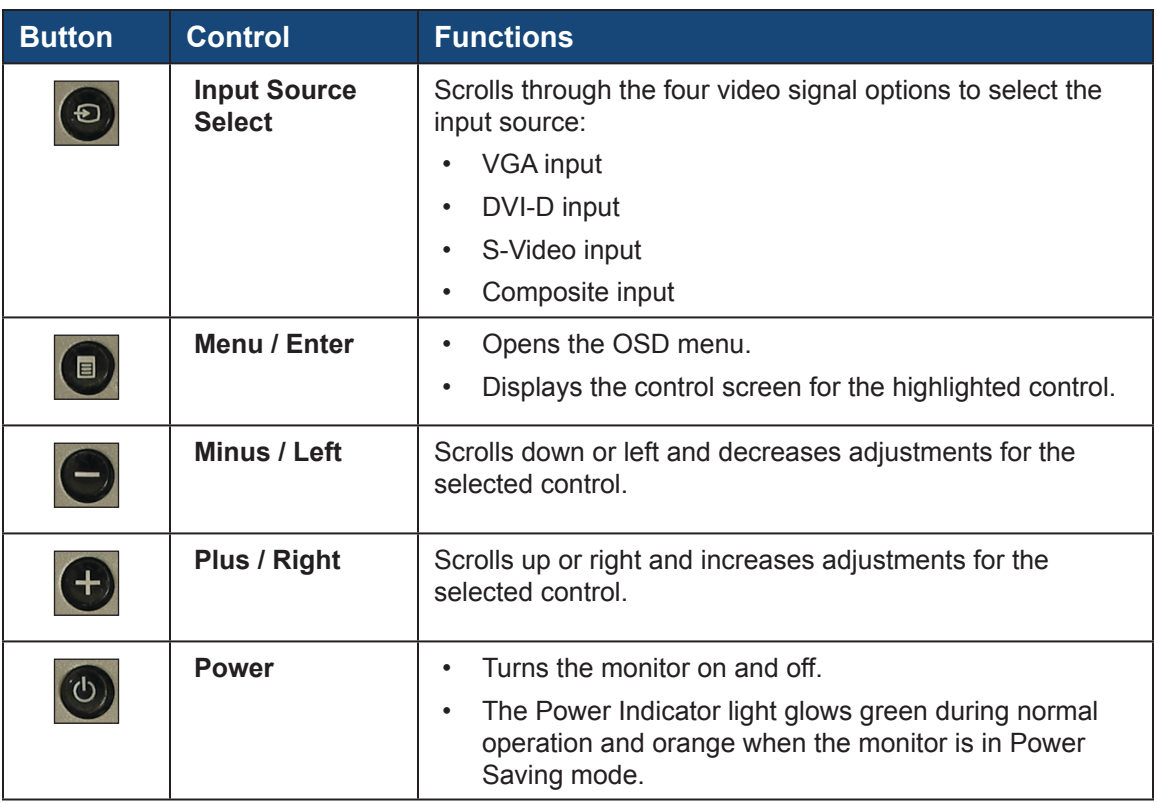

# <span id="page-13-0"></span>**On-Screen Display (OSD) Menus**

To open the OSD menu, press the Menu button once.

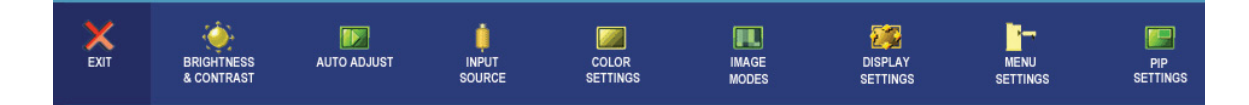

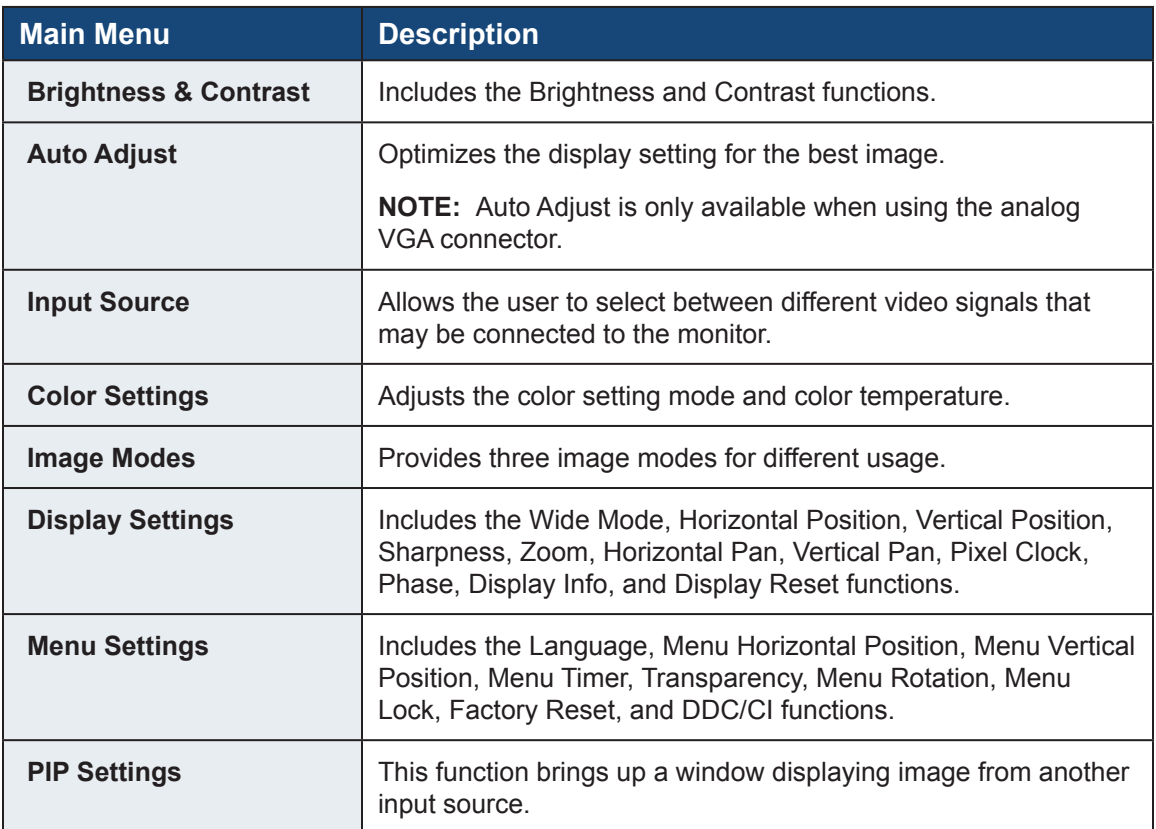

# <span id="page-14-0"></span>**Brightness & Contrast Menu**

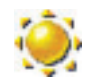

The Brightness and Contrast menu includes the Brightness and Contrast functions.

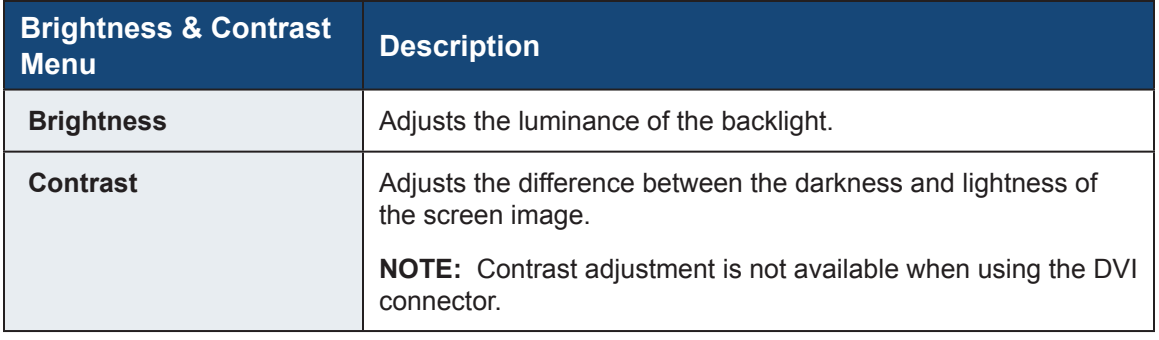

### **Auto Adjust Menu**

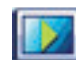

The Auto Adjust menu optimizes the display setting for the best image.

**NOTE:** Auto Adjust is only available when using the analog VGA connector.

# **Input Source Menu**

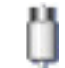

The Input Source menu allows the user to select between different video signals that may be connected to the monitor.

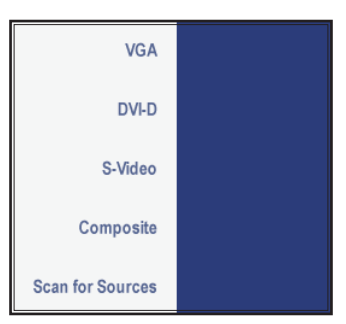

<span id="page-15-0"></span>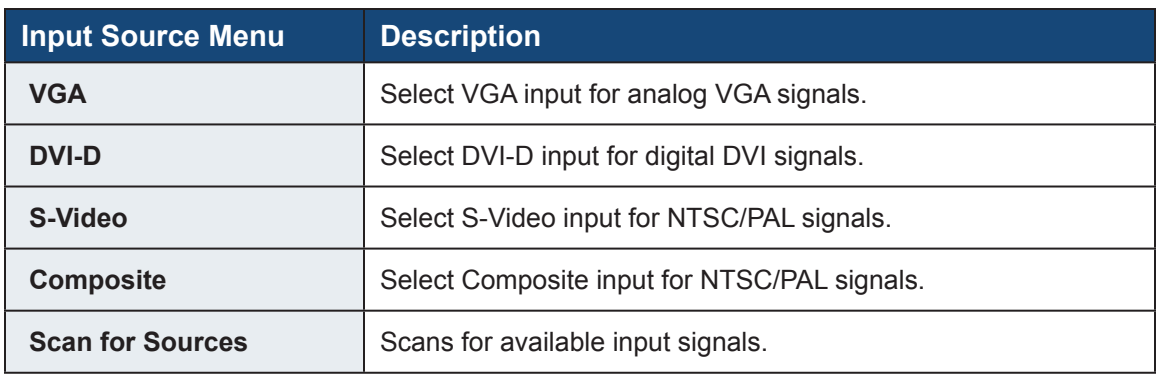

### **Color Settings Menu**

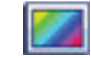

The Color Settings menu adjusts the color setting mode and color temperature. It provides several color adjustment modes, including preset color temperatures and individual adjustments for red, green, and blue.

**NOTE:** There are different Color Settings menus for VGA/DVI-D and Video inputs.

### **VGA/DVI-D Input Color Menu**

The Color Settings menu for VGA/DVI-D inputs includes the Color Settings Mode, Color Adjustment, and Color Reset functions.

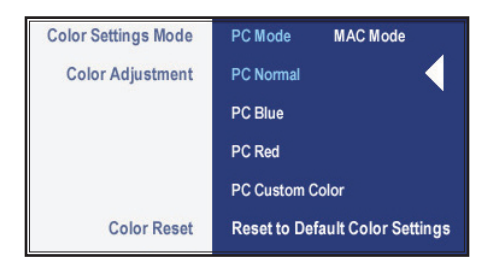

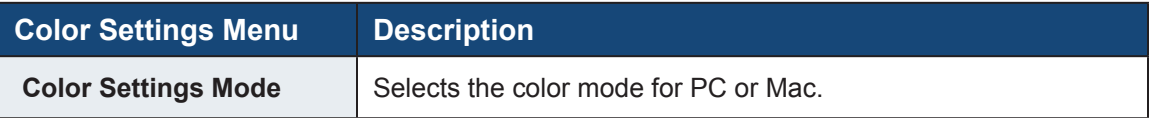

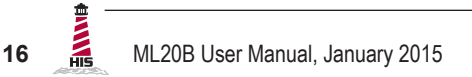

<span id="page-16-0"></span>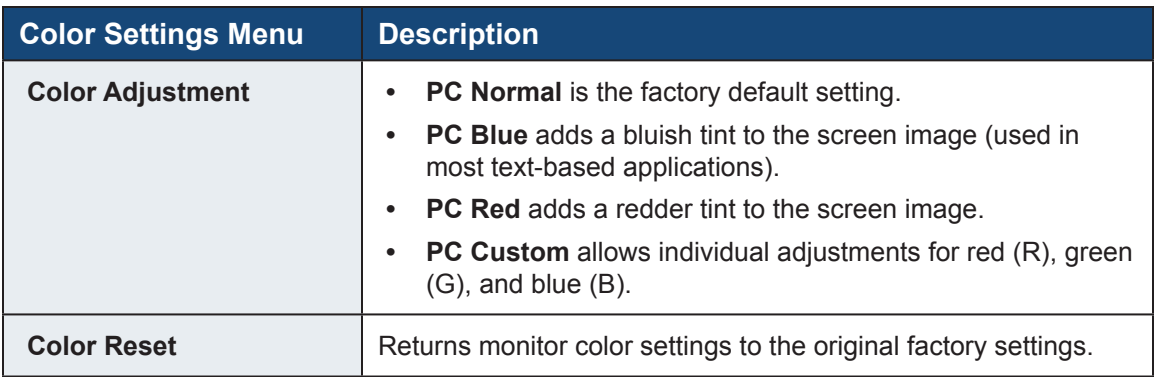

#### **Video Input Color Menu**

The Color Settings menu for Video inputs includes individual adjustments for red, green, and blue, as well as Hue, Saturation, and Color Reset functions.

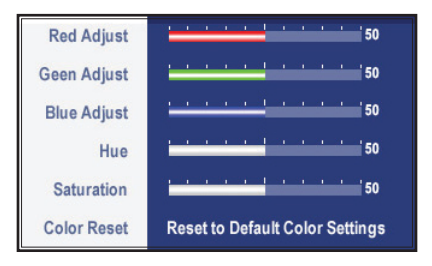

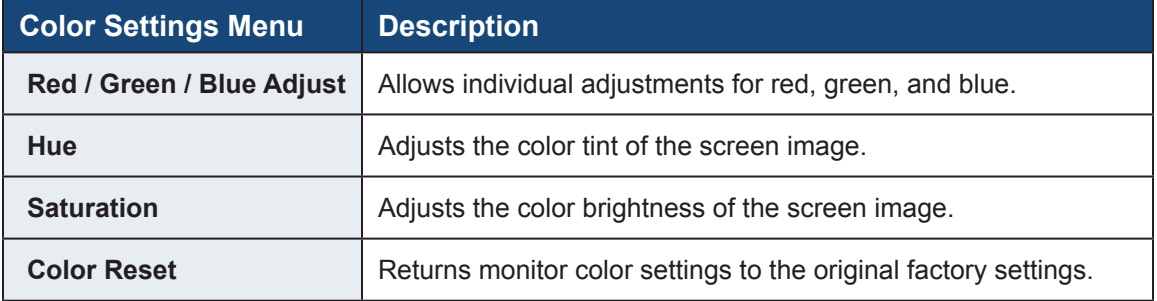

### **Image Modes Menu**

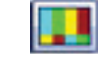

There are three images modes for different usage.

**NOTE:** There are different Image Modes menus for VGA/DVI-D and Video inputs.

### **VGA/DVI-D Input Image Modes Menu**

The Image Modes menu for VGA/DVI-D inputs includes Desktop Mode, Multimedia Mode, and Gaming Mode.

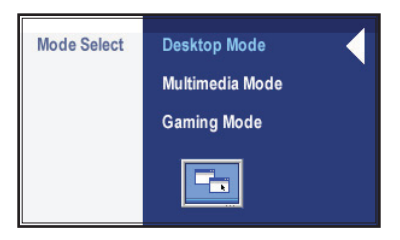

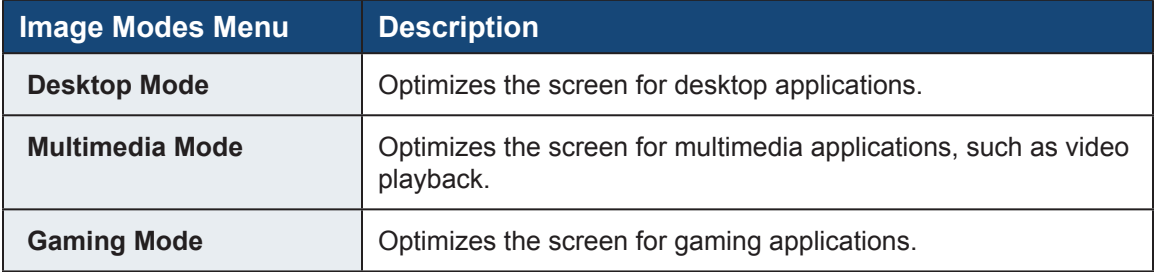

### **Video Input Image Modes Menu**

The Image Modes menu for Video input includes Theater Mode, Sports Mode, and Nature Mode.

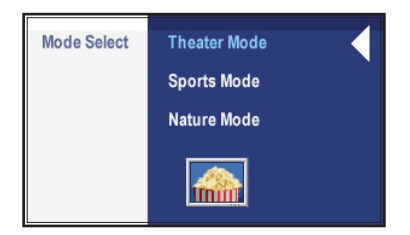

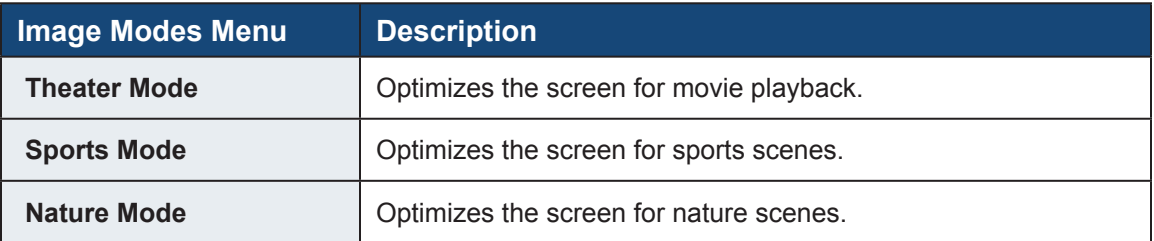

### <span id="page-18-0"></span>**Display Settings Menu**

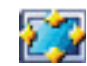

The Display Settings menu includes the Wide Mode, Horizontal Position, Vertical Position, Sharpness, Zoom, Horizontal Pan, Vertical Pan, Pixel Clock, Phase, Display Info, and Display Reset functions.

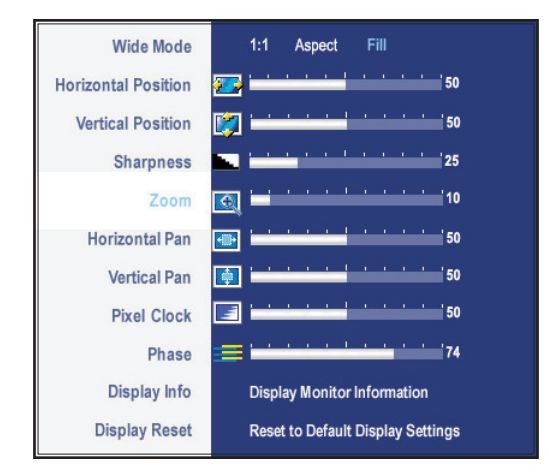

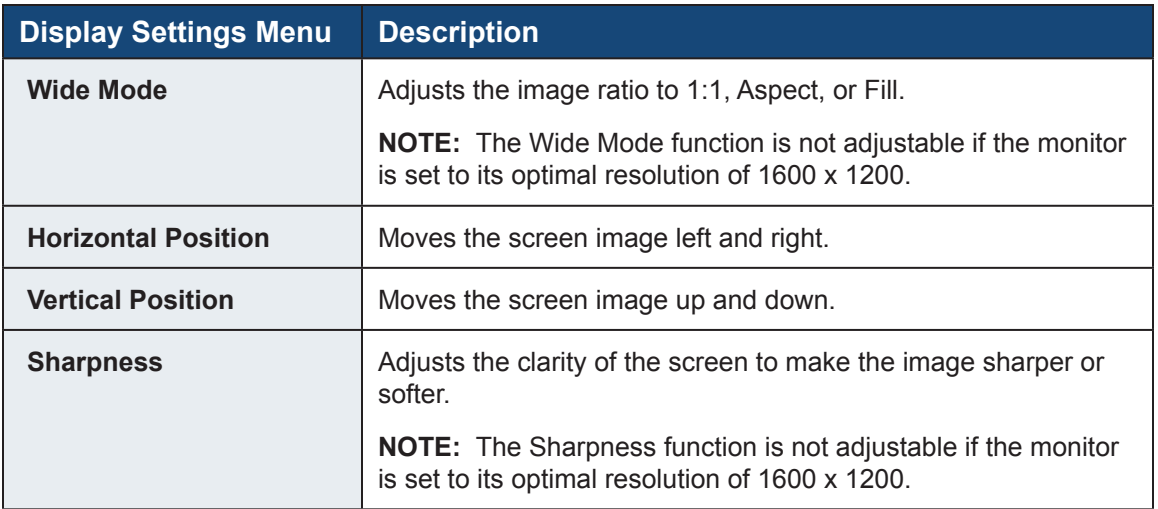

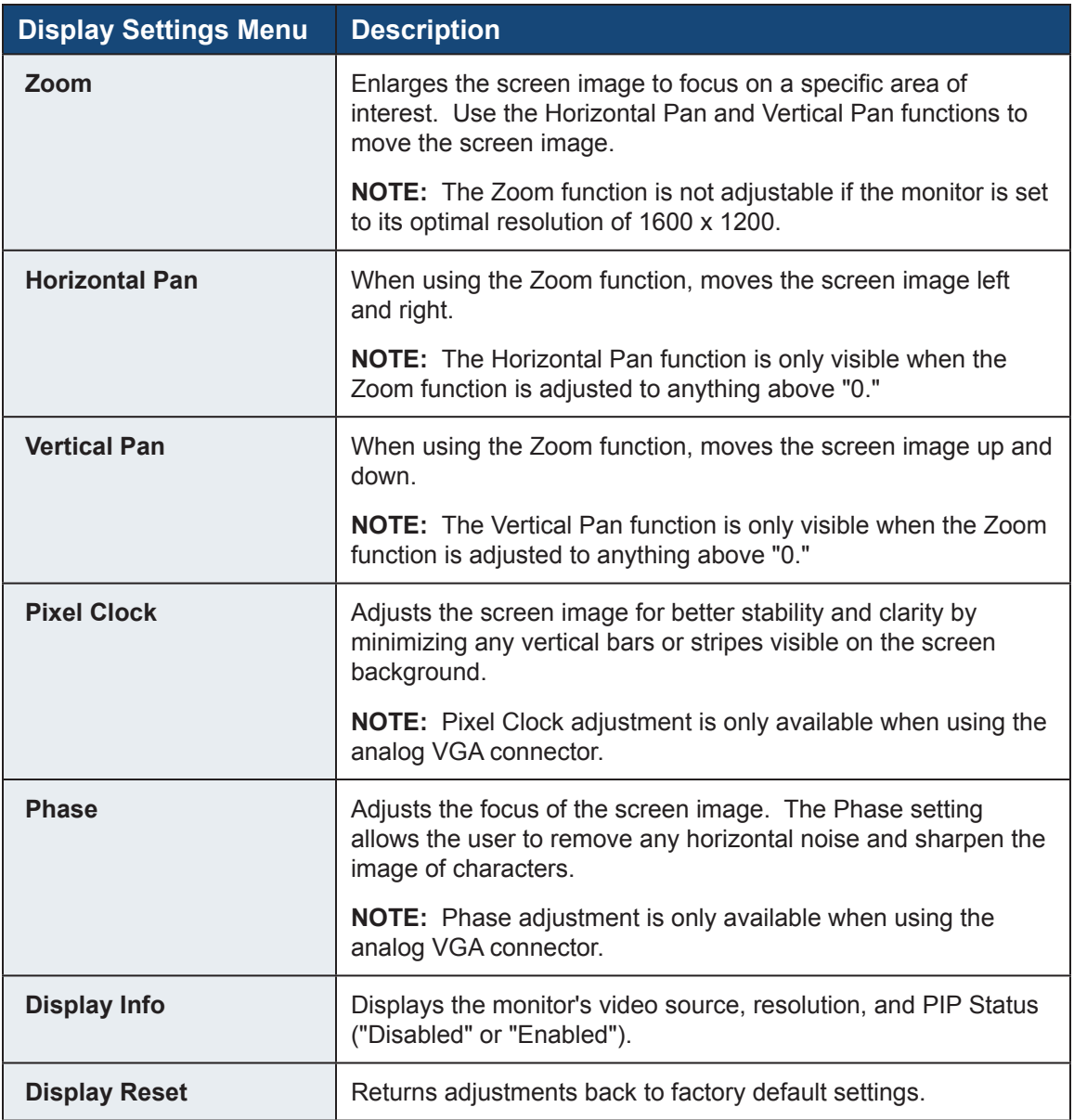

### <span id="page-20-0"></span>**Menu Settings Menu**

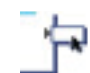

The Menu Settings menu includes the Language, Menu Horizontal Position, Menu Vertical Position, Menu Timer, Transparency, Menu Rotation, Menu Lock, Factory Reset, and DCC/CI functions.

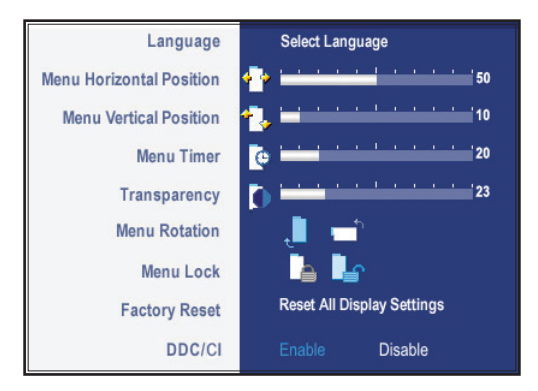

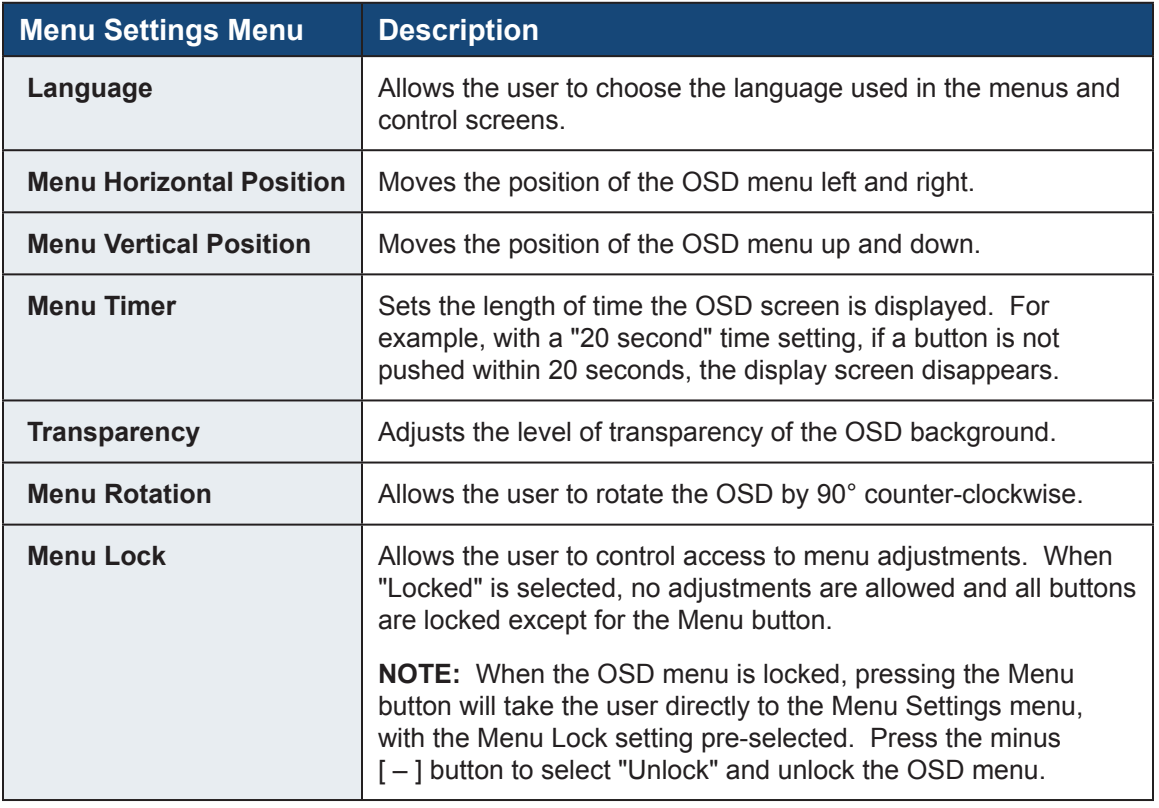

<span id="page-21-0"></span>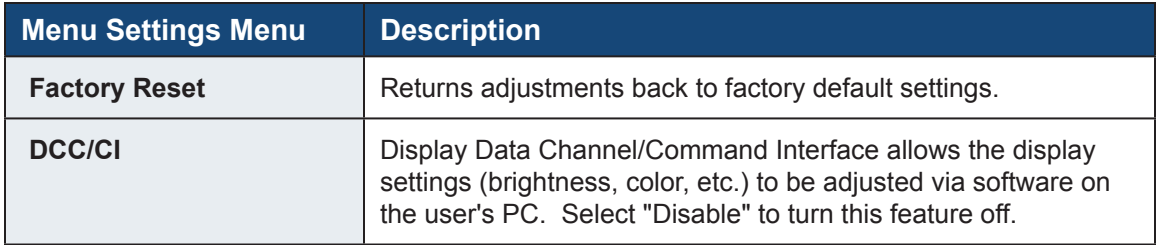

### **PIP Settings Menu**

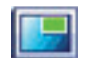

The PIP Settings menu brings up a window displaying image from another input source.

**NOTE:** There are different PIP Settings menus for VGA/DVI-D and Video inputs.

#### **VGA/DVI-D Input PIP Settings Menu**

The PIP Settings menu for VGA/DVI-D inputs includes the Mode, PIP Source, PIP Size, PIP Position, PIP Brightness, PIP Contrast, PIP Hue/Tint, and PIP Saturation functions.

**NOTE:** Only the Mode and PIP Source functions are visible when the Mode function is set to "Off."

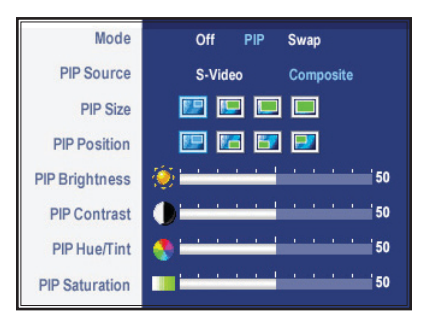

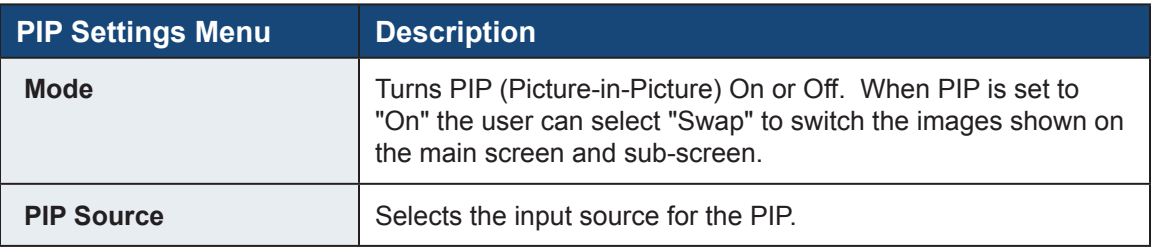

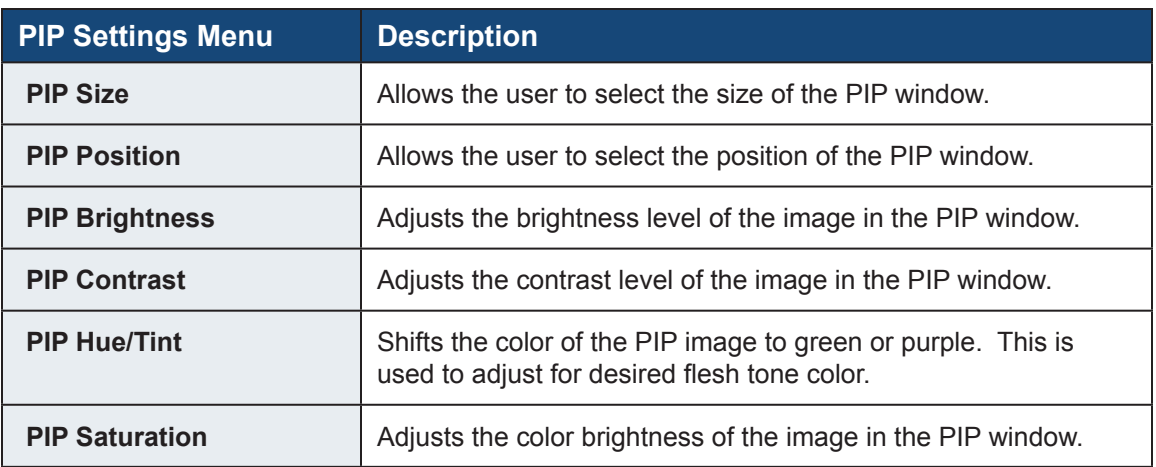

### **Video Input PIP Settings Menu**

The PIP Settings menu for Video inputs includes the Mode, PIP Source, PIP Size, PIP Position, and PIP Contrast functions.

**NOTE:** Only the Mode and PIP Source functions are visible when the Mode function is set to "Off."

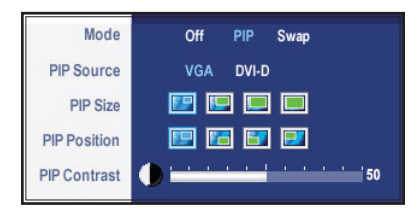

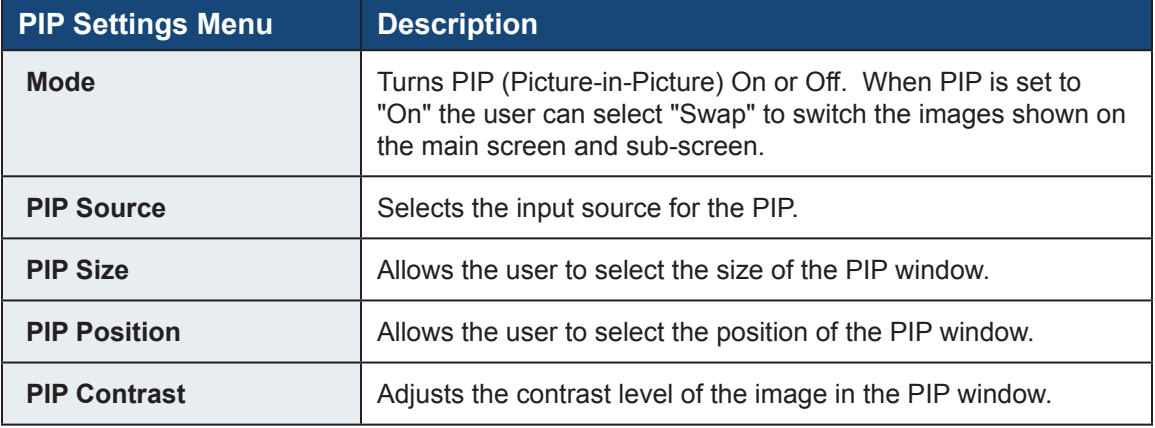

# **Cleaning Instructions**

<span id="page-23-0"></span>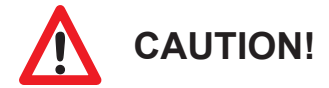

#### **DO NOT USE ABRASIVE MATERIALS, SUCH AS PAPER TOWELS OR DIRTY SHOP RAGS, ON THE DISPLAY AS IT WILL SCRATCH THE PROTECTIVE COATING. ALWAYS USE A SOFT CLOTH, PREFERABLY MADE OF COTTON.**

All displays may be cleaned using any standard glass cleaner as long as there is no abrasive or oily content. Vinegar or ammonia will not hurt the screen.

The anti-reflective coatings on glass window-equipped displays are physically part of the surface of the glass and resist degradation to the Military Specifications.

To minimize over-run of cleaning solution, spray the cloth first and then clean the screen.

# **Troubleshooting**

### <span id="page-24-0"></span>**Video Troubleshooting**

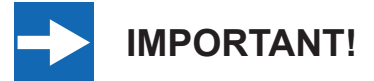

**If using a KVM extender, first try to resolve any problems using the solutions listed below. If the problem still exists, try bypassing the KVM extender. If this fixes the problem and allows the monitor to work properly, then the KVM extender is the source of the problem. Please refer to the troubleshooting section of the KVM extender manual or contact Hope Industrial Systems for additional assistance.**

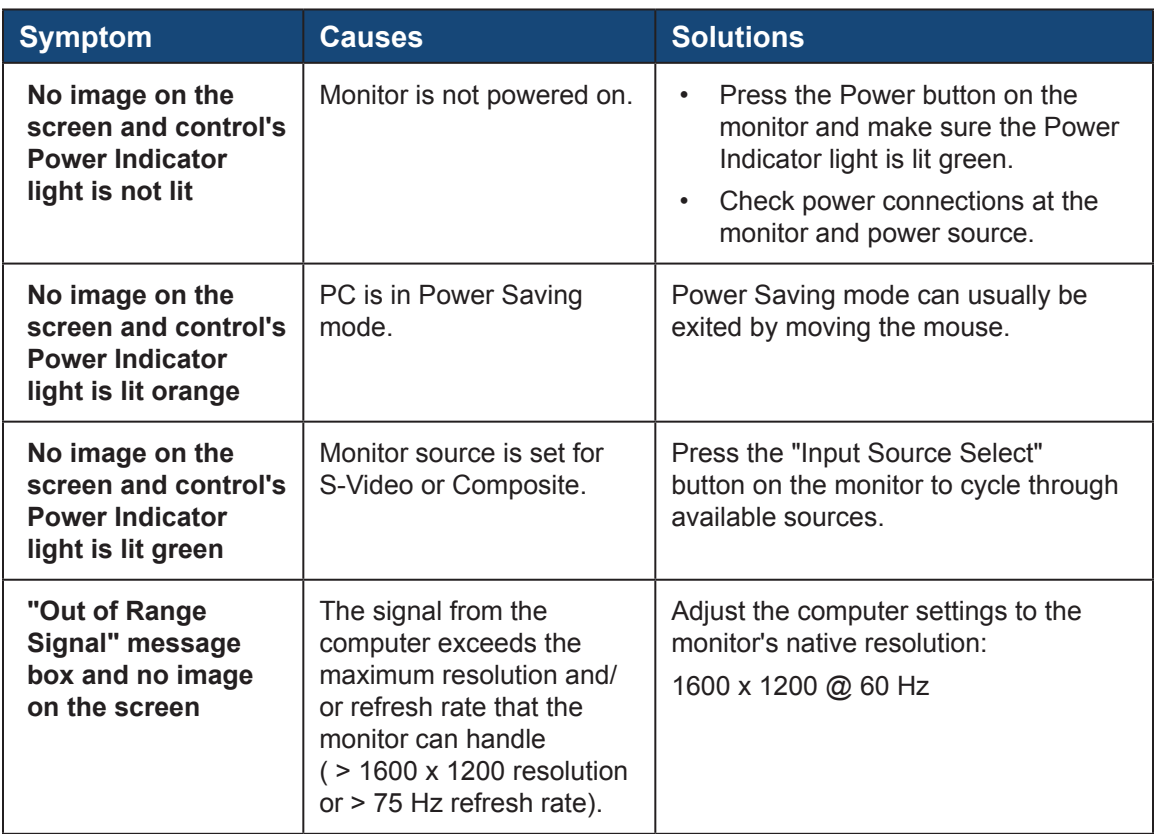

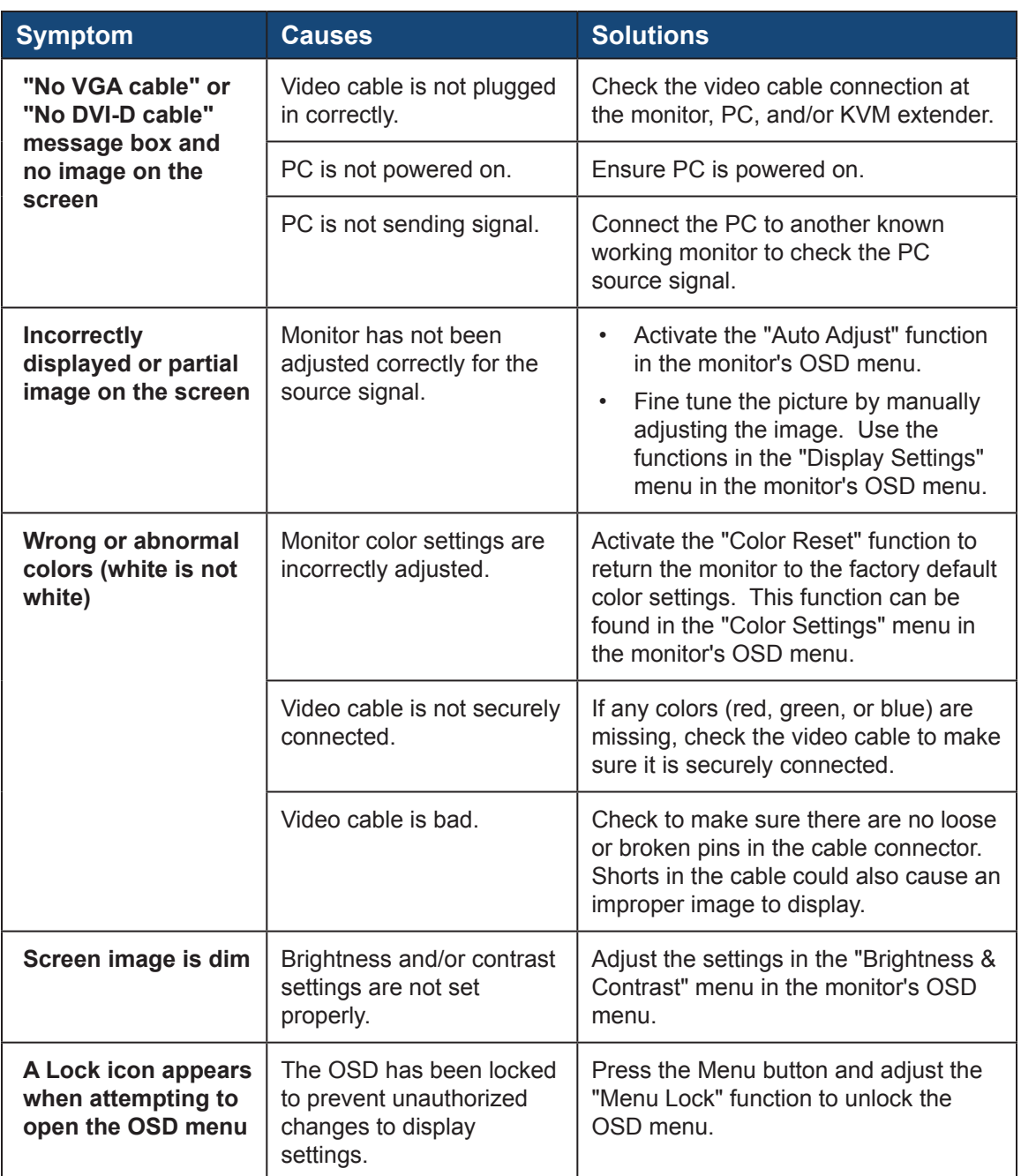

# <span id="page-26-0"></span>**Touch Screen Troubleshooting**

Applies to touch screen monitors only. To be sure that you have the most current driver, please check the following Internet address:

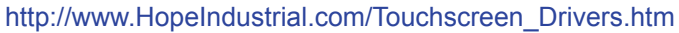

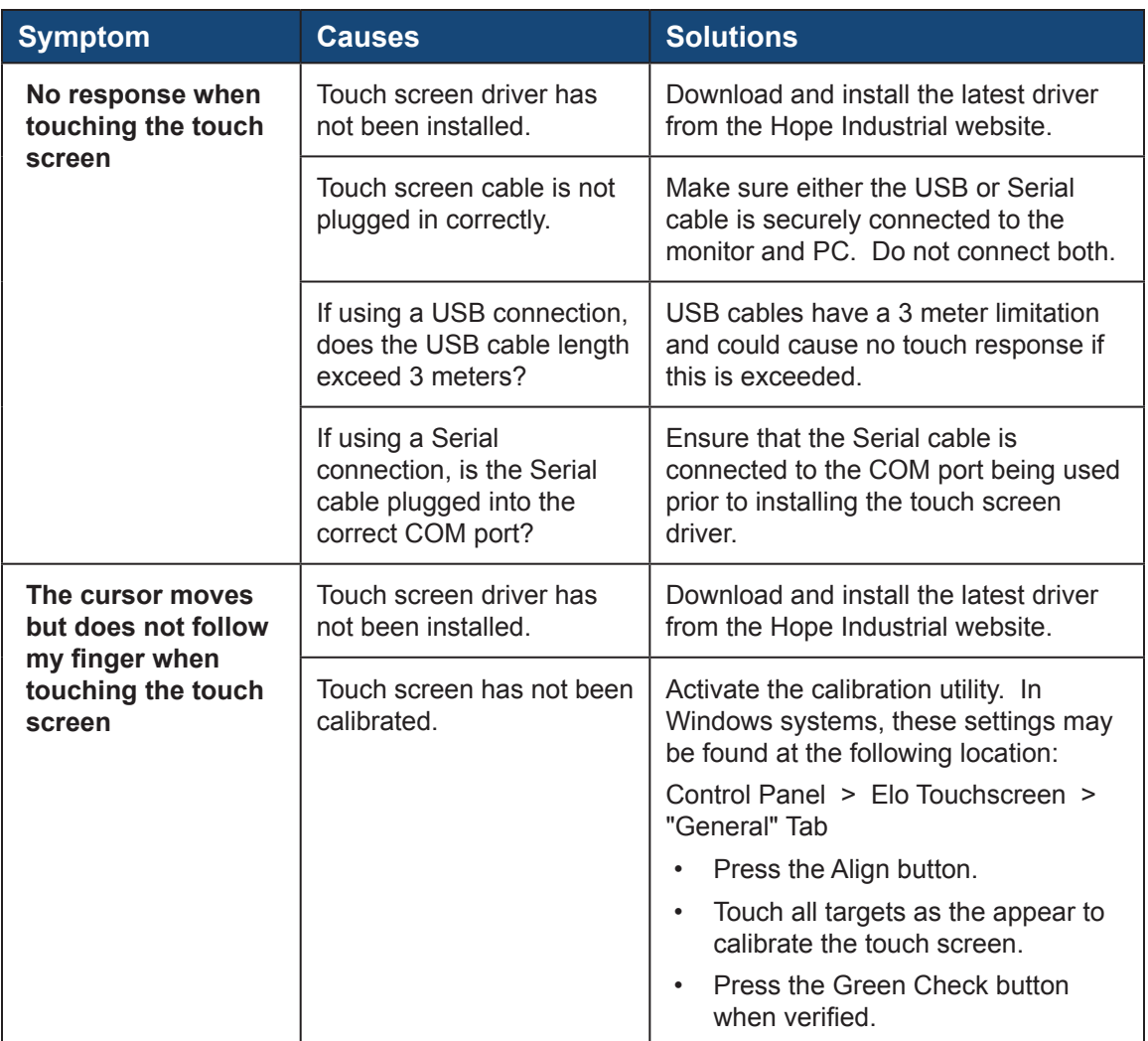

# **Specifications**

<span id="page-27-0"></span>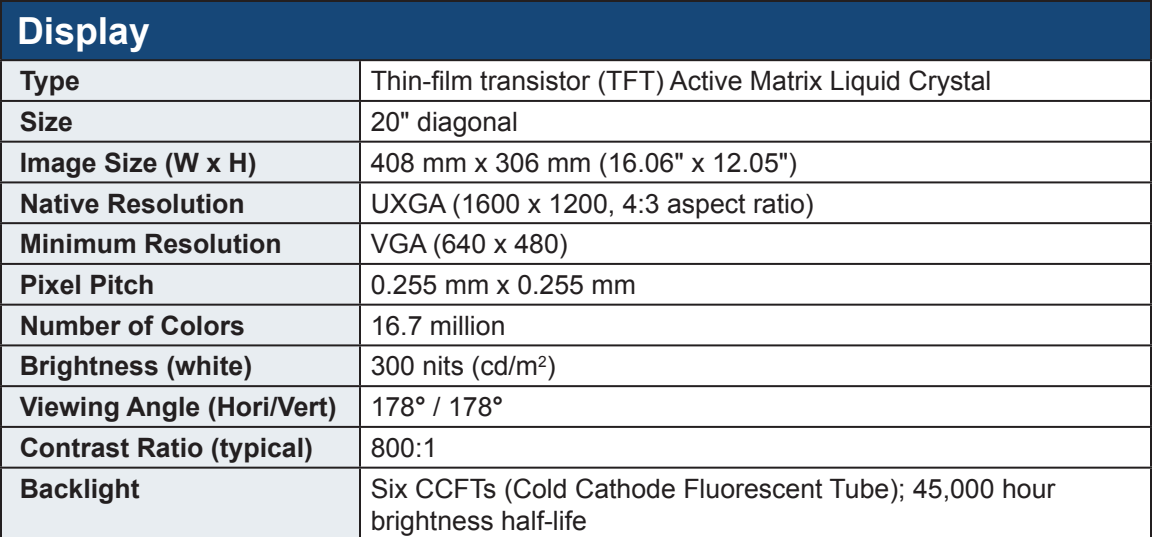

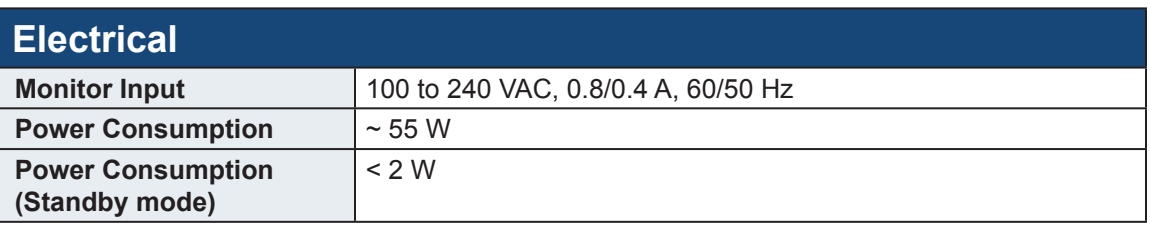

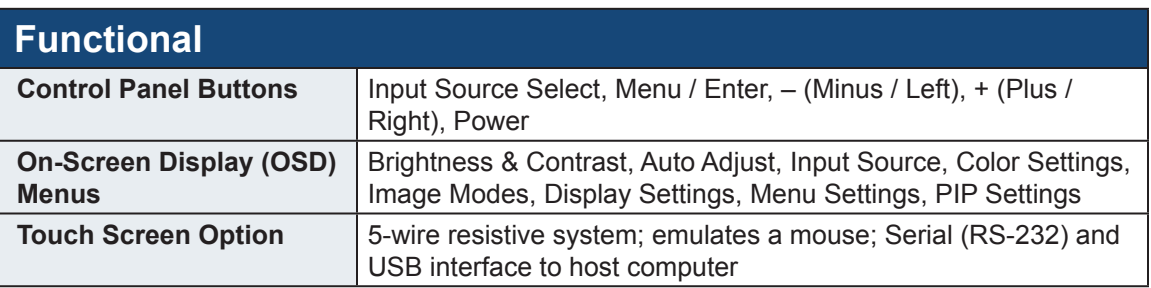

<span id="page-28-0"></span>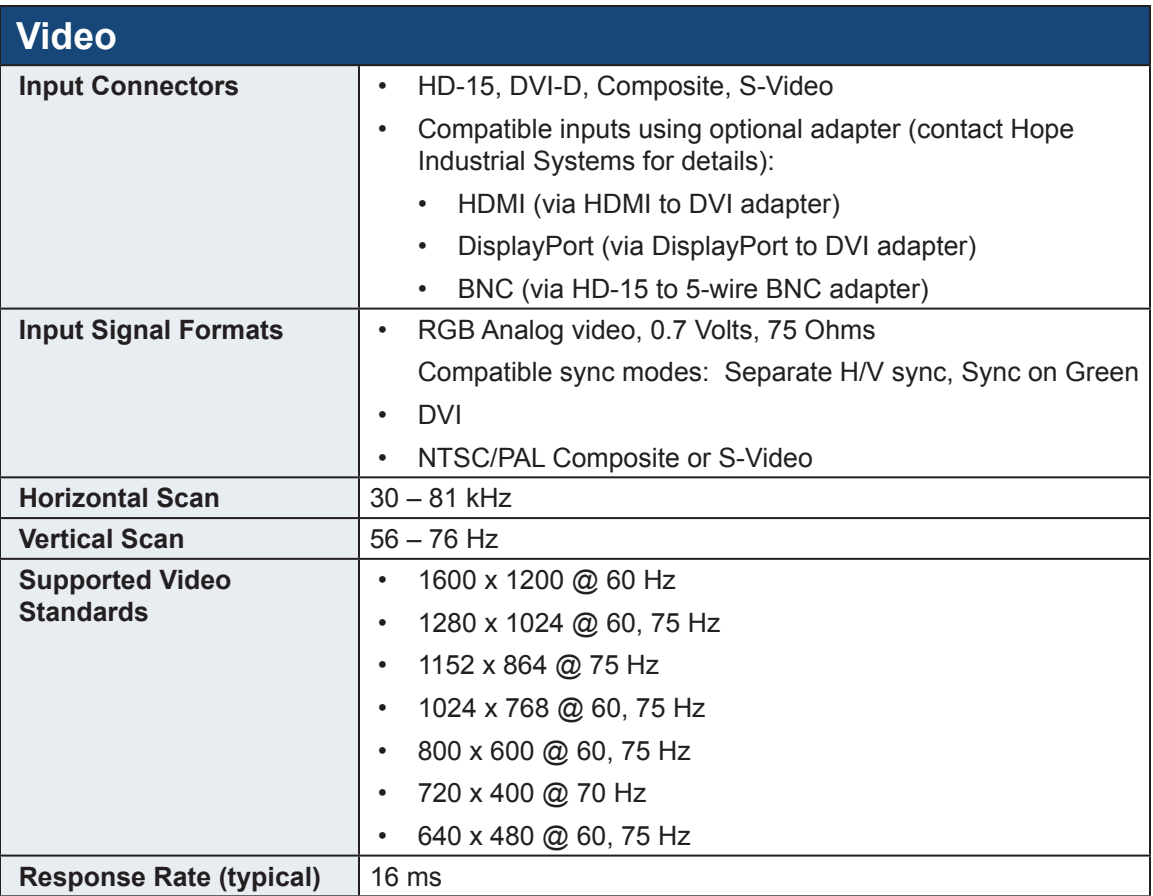

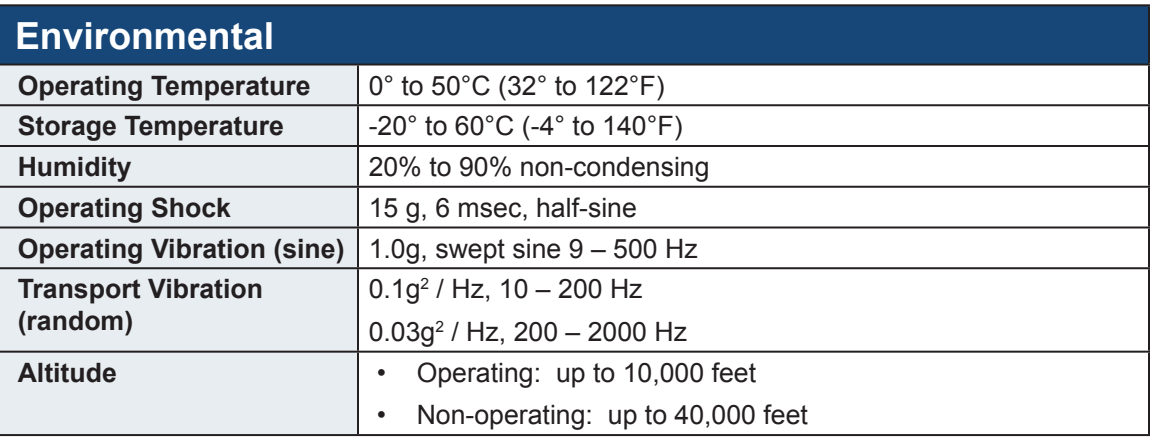

<span id="page-29-0"></span>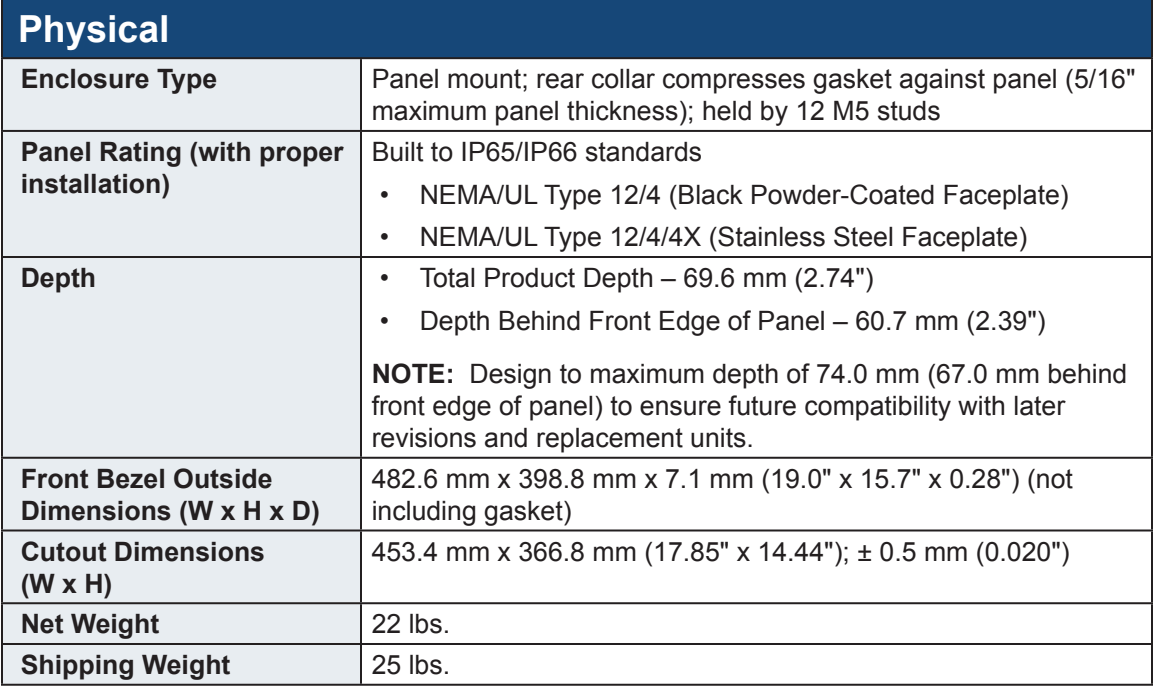

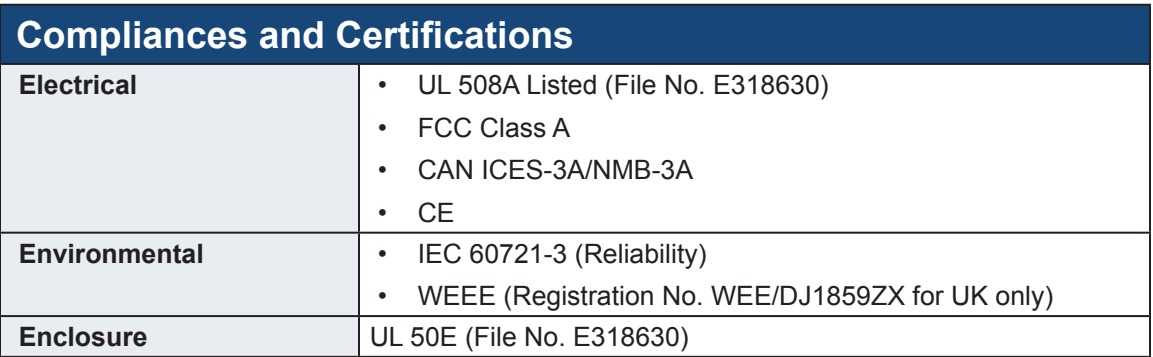

# **Warranty Statement**

#### <span id="page-30-0"></span>**Who is Covered?**

This warranty covers the purchaser of this product only and is not transferable without our written consent.

#### **What Does This Warranty Cover and What is the Period of Coverage?**

We warrant this product to be free from defects in material and workmanship, subject to the conditions set forth below. The warranty on all industrial display products, KB-R2 and KB-M2 keyboard series, KVM2 extender series, and ENCL-TC and ENCL-PC enclosure series remains in force for a three year period beginning on the date we invoice you. The warranty period on KB-PL1 keyboards is two years, and all other keyboards carry a one year warranty. If Hope Industrial Systems repairs or replaces a product under warranty, its warranty term is not extended.

#### **What Will We Do to Correct Problems and How Do You Get Service?**

We will repair or replace (at our sole option) any part of the unit which proves to be defective. Replacement parts may be new or refurbished and will meet the same specifications of the original parts or unit. For orders sold through our U.S. operations, at our expense we will return the product to any location within the U.S.A. via the shipping method of our choice. Shipping fees for products returned to customers outside the U.S.A. are the responsibility of the customer. For products originally sold through Hope Industrial U.K., return shipping to and from Hope Industrial repair facilities and any EU member country (except Croatia, Cyprus, and Malta) will be provided using a pre-paid UPS shipping label sent via email. In order to receive warranty service you must get prior approval from Hope Industrial Systems. To request warranty service you can telephone us at +1 678 762 9790 or +44 (0) 20 7193 2618 in the United Kingdom or send an email to support@HopeIndustrial.com. If we determine that warranty service is needed we will give you a Return Material Authorization (RMA) number. This RMA number must be conspicuously marked on the outside of the shipping box. Hope Industrial Systems will not accept shipments not accompanied by the RMA number. Except where otherwise noted, you must ship or deliver the product to Hope Industrial Systems Freight prepaid.

#### **What Does This Warranty Not Cover?**

This warranty does not cover equipment which has been damaged due to misuse, abuse, or accident such as: operating the equipment outside of published specifications; exposure to chemicals or gases not covered by specified NEMA standards; displaying fixed images for long periods of time resulting in afterimage effects; improper or unauthorized repair by anyone other than Hope Industrial Systems or a service agency authorized by Hope Industrial Systems to perform such repairs; fire, flood, "acts of God", or other contingencies beyond the control of Hope Industrial Systems.

Hope Industrial Systems' responsibility for malfunctions and defects in hardware is limited to repair and replacement as set forth in this warranty statement. Hope Industrial Systems shall not be liable for direct, indirect, incidental, consequential, or other types of damages resulting from the use of any Hope Industrial Systems product other than the liability stated above. These warranties are in lieu of all other warranties express or implied, including, but not limited to, the implied warranties of merchantability or fitness for a particular purpose. Some states do not allow the exclusion of implied warranties or the limitation or exclusion of liability for incidental or consequential damages so the above exclusions or limitations may not apply to you. You are cautioned that the performance of this product can be affected by many factors, such as system configuration, software, application, and operator control of the system. It is your responsibility to determine suitability of this product for your purpose and application.

# Hope Industrial Systems, Inc.

#### **US / International**

1325 Northmeadow Parkway Suite 100 Roswell, GA 30076 United States

Toll Free: (877) 762-9790 International: +1 (678) 762-9790 Fax: +1 (678) 762-9789

**Sales and Customer Service:** [sales@HopeIndustrial.com](mailto:sales%40HopeIndustrial.com?subject=Sales%20Question) **Support and Returns:** [support@HopeIndustrial.com](mailto:support%40HopeIndustrial.com?subject=Support%20and%20Returns%20Question) **Accounting Department:** [accounting@HopeIndustrial.com](mailto:accounting%40HopeIndustrial.com?subject=Inquiry)

[www.HopeIndustrial.com](http://www.HopeIndustrial.com)

**United Kingdom** Harling Road Snetterton Norwich NR16 2JU United Kingdom

Phone: +44 (0) 20 7193 2618 Fax: +44 (0) 20 7117 1194

**Sales and Customer Service:** [sales@HopeIndustrial.co.uk](mailto:sales%40HopeIndustrial.co.uk?subject=Sales%20Question) **Support and Returns:** [support@HopeIndustrial.co.uk](mailto:support%40HopeIndustrial.co.uk?subject=Support%20and%20Returns%20Question) **Accounting Department:** [accounting@HopeIndustrial.co.uk](mailto:accounting%40HopeIndustrial.co.uk?subject=Inquiry)

[www.HopeIndustrial.co.uk](http://www.HopeIndustrial.co.uk)

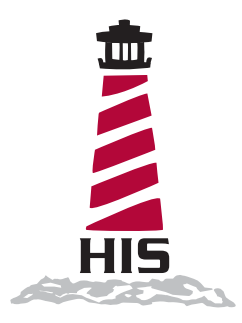